**nge BLOG yuk**

**(cara mudah membuat web blog) davit kurniawan (http://davidlama.wordpress.com)** 

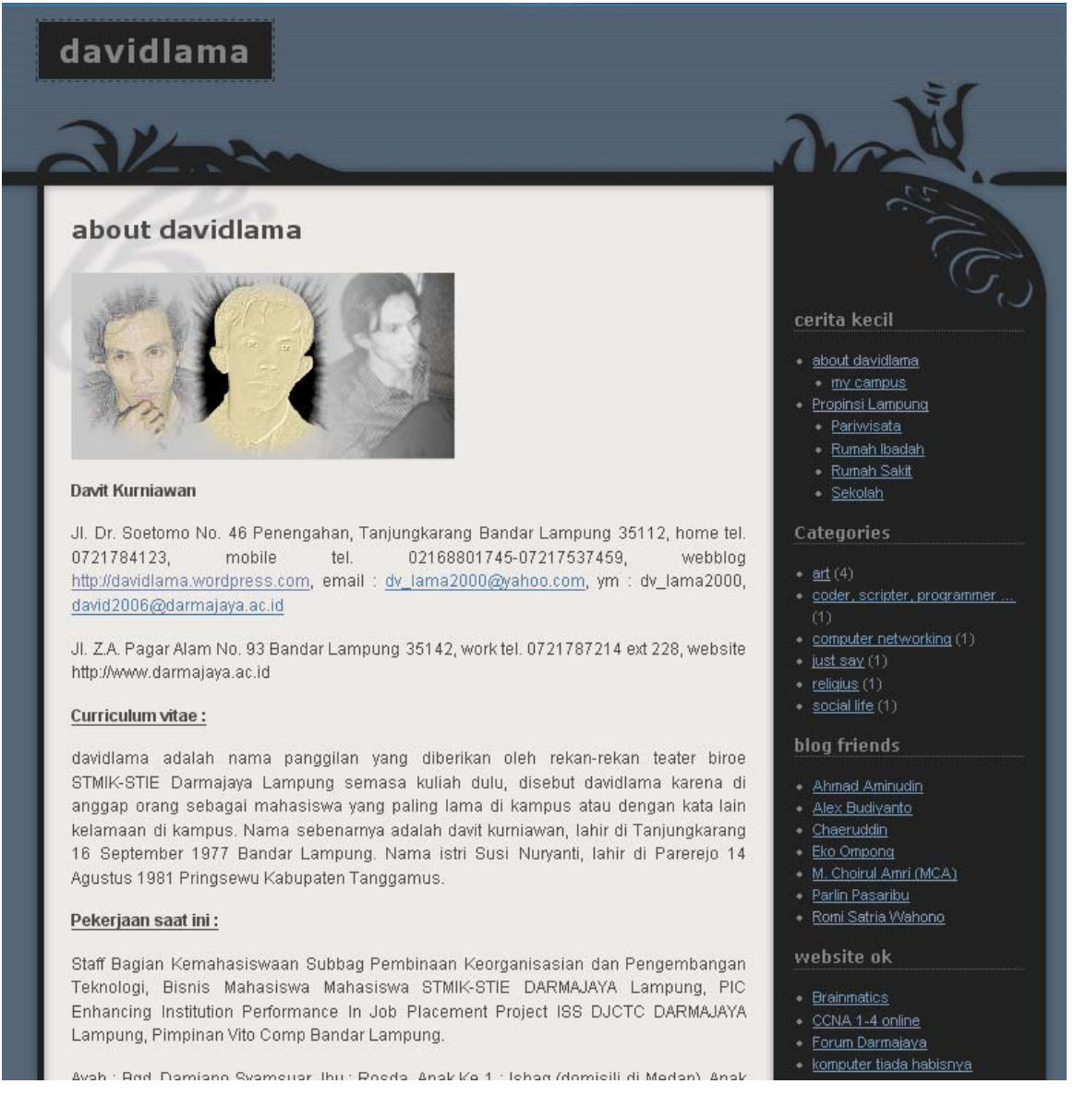

Blog atau dengan kata lain webblog, adalah suatu media dalam membuat web site secara cepat, webblog diperuntukkan bagi siapa saja yang ingin membuat web, baik web pribadi, organisasi, perusahaan atau lain-lain, dan yang lebih menyenangkan lagi webblog ini sifatnya free, dan para pengguna webblog dimudahkan dengan fasilitas yang ada, artinya pengguna webblog tidak harus seorang yang menguasai script untuk membuat suatu web, jadi seorang yang tidak mengerti apa-apa

tentang sebuah script web bisa membangun suatu web yang cantik dan dinamis tanpa harus mengeluarkan biaya ratusan ribu atau jutaan rupiah untuk membayar seorang web development.

Penggunaan Blog saat ini sangatlah menjamur, ada beberapa situs blogger yang dapat kita kunjungi yaitu blogspot.com, WordPress.com dan masih banyak lagi blog-blog yang lainnya. Dalam kesempatan ini kita akan coba membahas secara singkat bagaimana membuat sebuah situs yang dinamis dengan menggunakan webblog.

Sebagai panduan dalam membuat webblog kali ini yang kita gunakan adalah WordPress.com. dan sebagai contohnya adalah [http://davidlama.wordpress.com](http://davidlama.wordpress.com/)

Langkah-langkahnya adalah sebagai berikut ;

- 1. pada web browser ketik [http://wordpress.com](http://wordpress.com/)
- 2. kemudian bagi yang belum memiliki account di wordpress.com bisa mendapatkannya secara gratis dengan cara pada tampilan berikut :

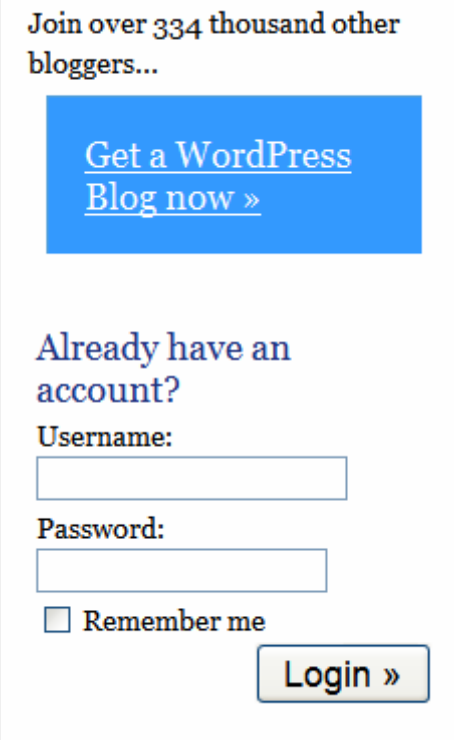

Klik Get a WordPress Blog Now, bagi yang sudah memiliki account (tidak perlu dijelaskan) maka pada textbox Username : ketikkan nama user dan password anda.

3. kemudian setelah kita klik get a WordPress maka selanjutnya akan tampil

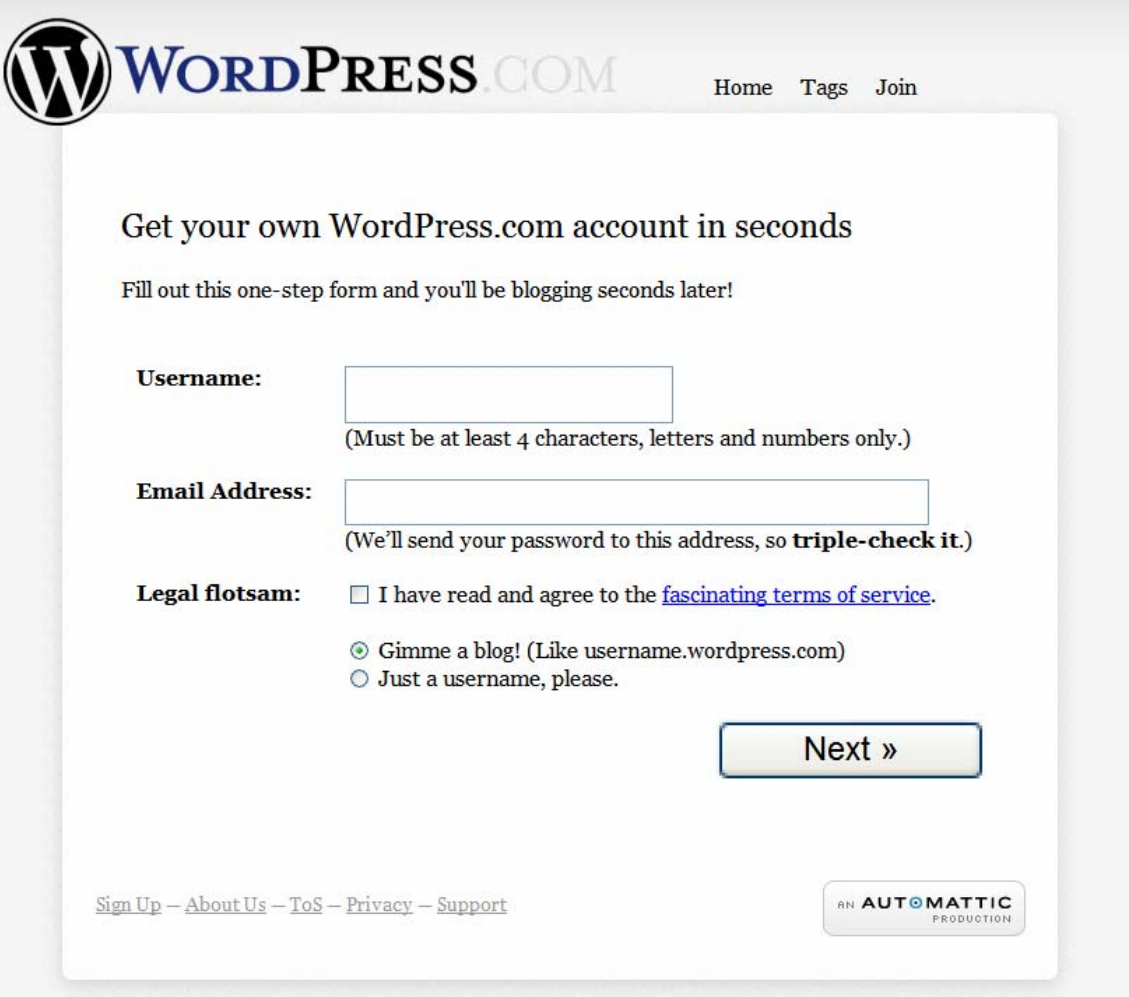

Pada textbox username ketikkan nama user yang kita kehendaki, dan pada textbox Email Address, kita ketikkan alamat email yang kita miliki. Selanjutnya klik next.

4. Selanjutnya kita akan diminta untuk mengisikan nama blog domain yang kita miliki serta blog title.

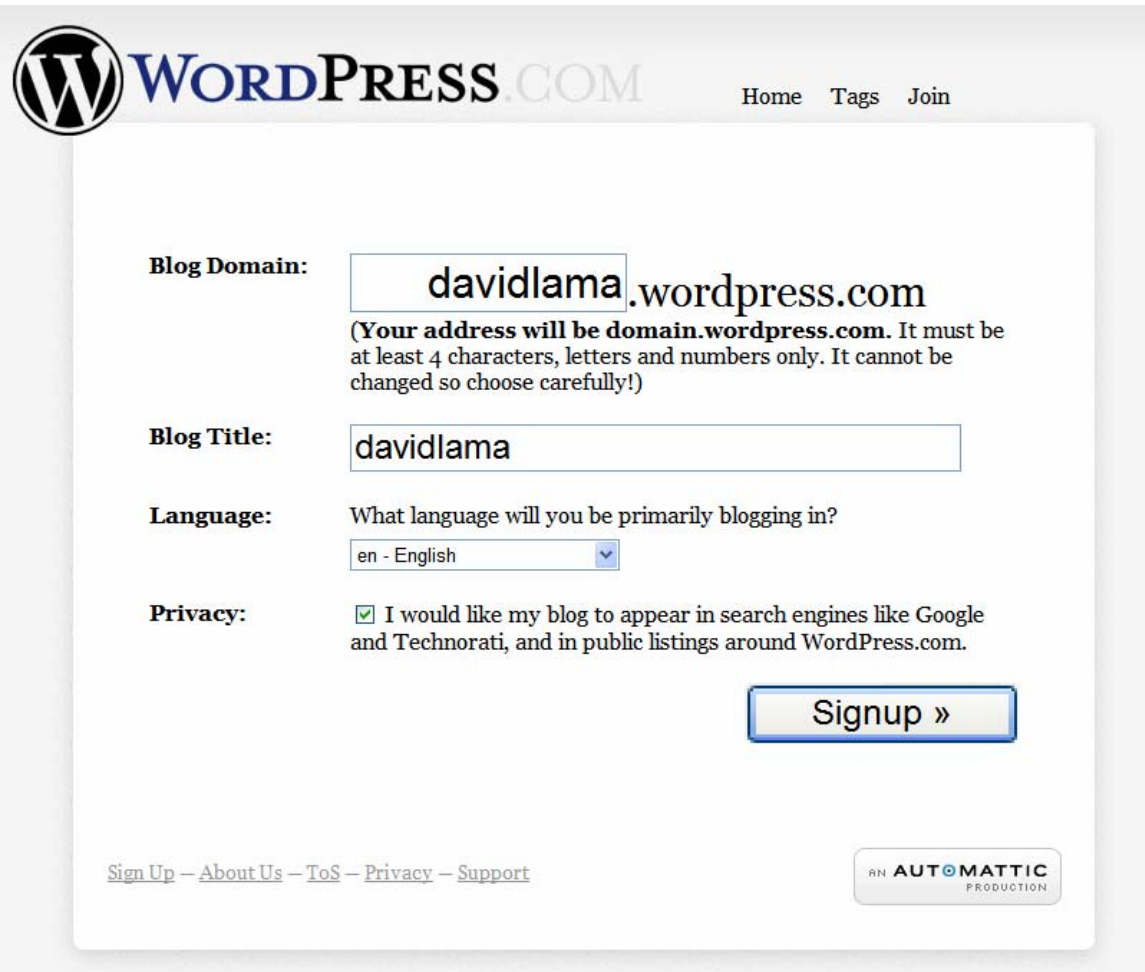

Kemudian klik sign up.

- 5. Setelah kita klik sign up maka akan ada tampilan yang memberitahuakan atau menginformasikan kepada kita tentang untuk mengaktifkan blog tersebut dengan mengeceknya dari email yang kita miliki
- 6. Buka email kita dan lihat jika ada email yang menginformasikan tentang activate, maka kita bisa memilih " To Activate your blog, pleas clik the following link, seperti berikut ini :

To activate your blog, please click the following link:

http://wordpress.com/activate/b35bf674870c7d4c

After you activate, you will receive \*another email\* with your login.

After you activate, you can visit your blog here:

http://susie2000.wordpress.com

And you can login on the home page:

http://wordpress.com/

7. Diatas adalah tahapan untuk membuat account baru di WordPress.com

Selanjutnya kita akan membahas tentang fasilitas yang ada di wordpress

### **Toolbar**

Toolbar pada wordpress terdiri dari :

- Dashboard
- Write
- Manage
- Blogroll
- Presentation
- User
- Option
- Upgrade

Dapat dilihat pada gambar dibawah ini :

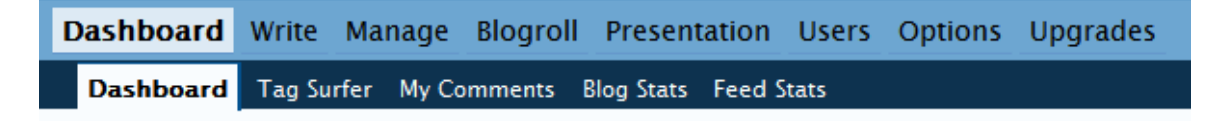

### **1. Dashboard**

Fungsi dari Dashboard adalah sebagai media informasi bagi pemilik blog dan juga berfungsi sebagai jendela untuk merubah segala bentuk isi dari blog yang kita miliki.

Pada menu Dashboard terdapat beberapa fasilitas lain yaitu :

- a. Dashboard fungsi seperti diatas
- b. Tag Surfer bersisikan tentang Tag (analogi seperti kumpulan Pospos). Seluruh pengguna di WordPress
- c. My Comments berisikan tentang informasi komentar kita jika kita pernah mengisi sebuah komentar pada blog orang lain.
- d. Blog Stat berisikan tentang informasi jumlah orang yang mengunjungi atau melihat isi dari blog yang kita miliki. Ditunjukan dalam bentuk grafik dan post apa saja yang kita buat dan di baca oleh orang, juga ditampilkan nam pengunjungnya. Sebagai contoh :

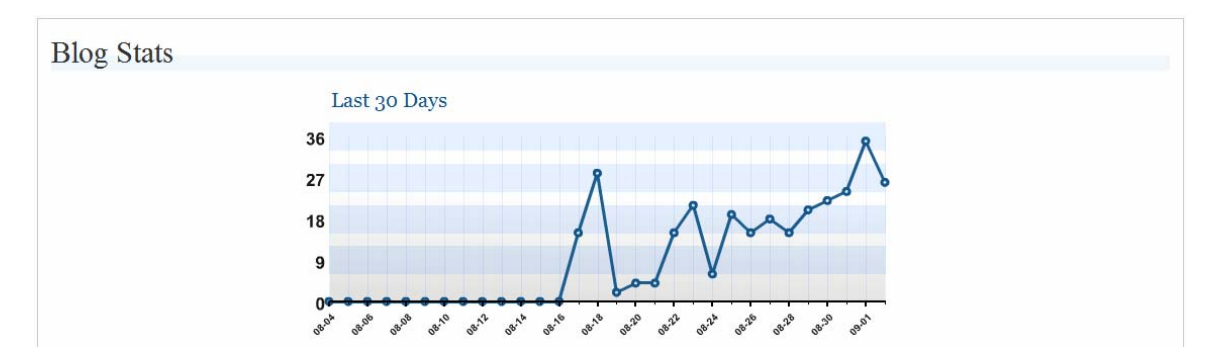

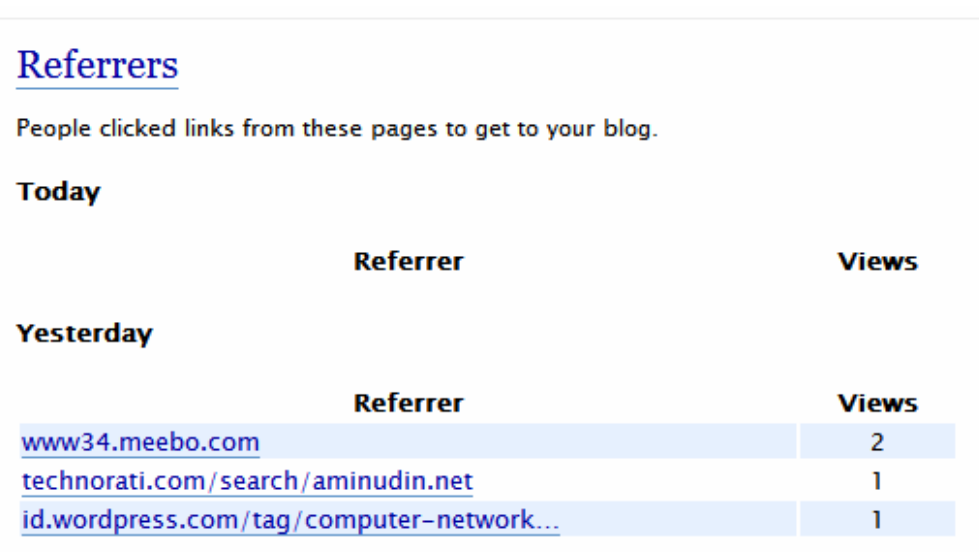

# **Top Posts**

These posts on your blog got the most traffic.

### **Today**

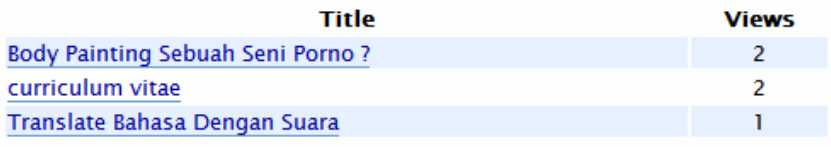

#### Yesterday

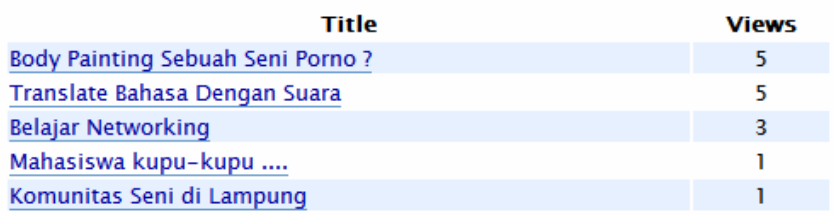

### **Search Engine Terms**

These are terms people used to find your blog.

#### **Today**

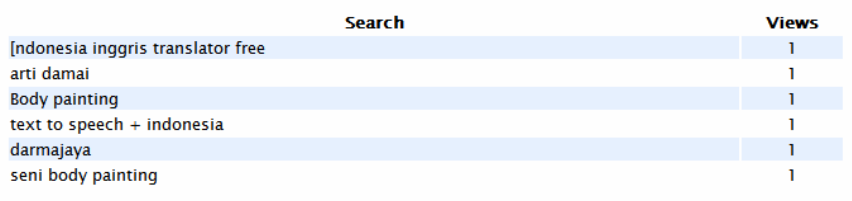

#### Yesterday

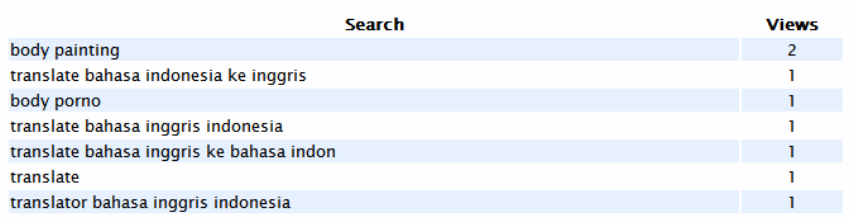

e. Feed Stat fungsinya hampir sama dengan blog stat namun disini yang ditampilkan adalah informasi tentang grafik engine orang yang browsing ke blog milik kita.

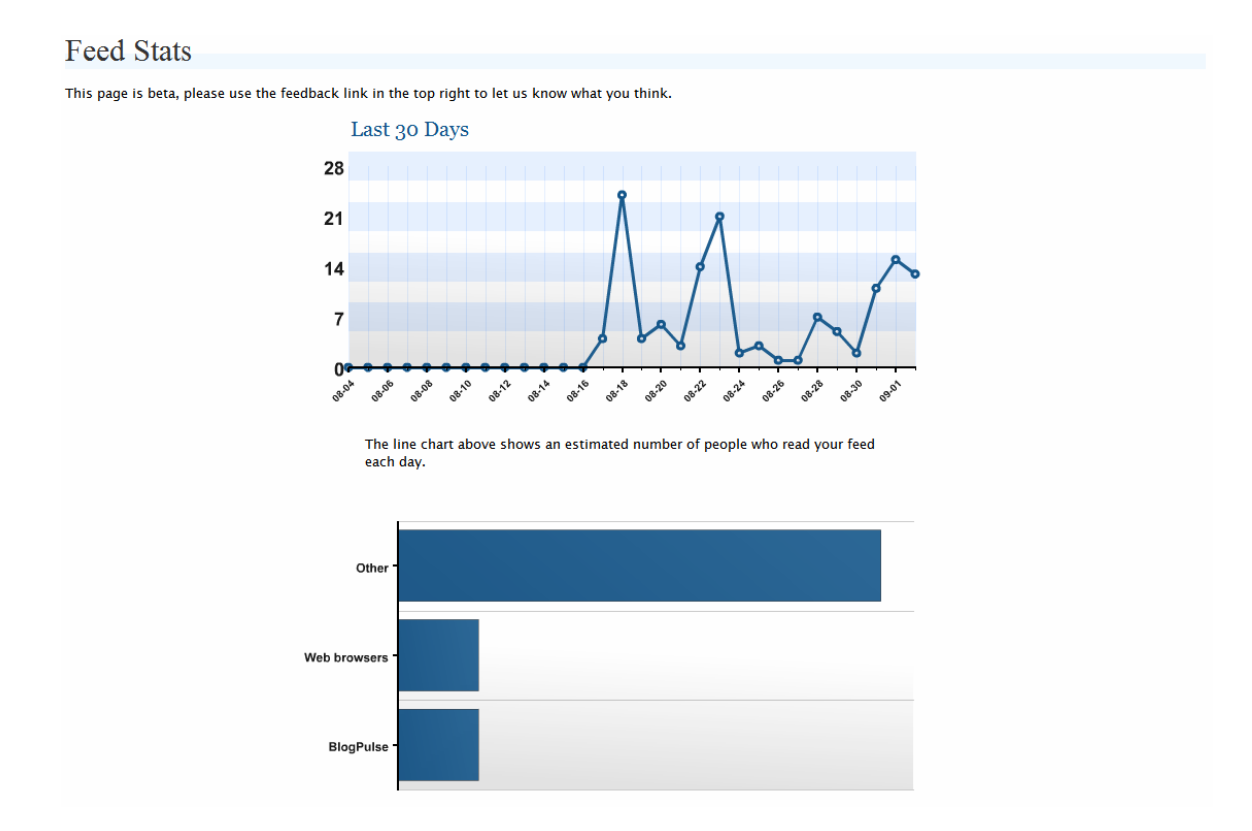

### **2. Write**

Pada Toolbar write ini berfungsi sebagai media untuk menuliskan artikel atau apa saja yang ingin kita tampilkan pada webblog kita. Toolbar write terdiri dari dua bagian yaitu :

a. Write Post berfungsi sebagai media diskusi. Kita bisa menuliskan suatu topik yang hangat atau topik yang memang sudah kita tentukan kategorinya dan jika ada orang yang mengunjungi blog kita pengunjung bisa memberikan komentarnya terhadap artikel kita. Pada write pos ini ada fasilitas untuk mengupload file bisa berekstensikan doc, pdf, sampai video.

Sebagai contoh dapat dilihat dibawah ini :

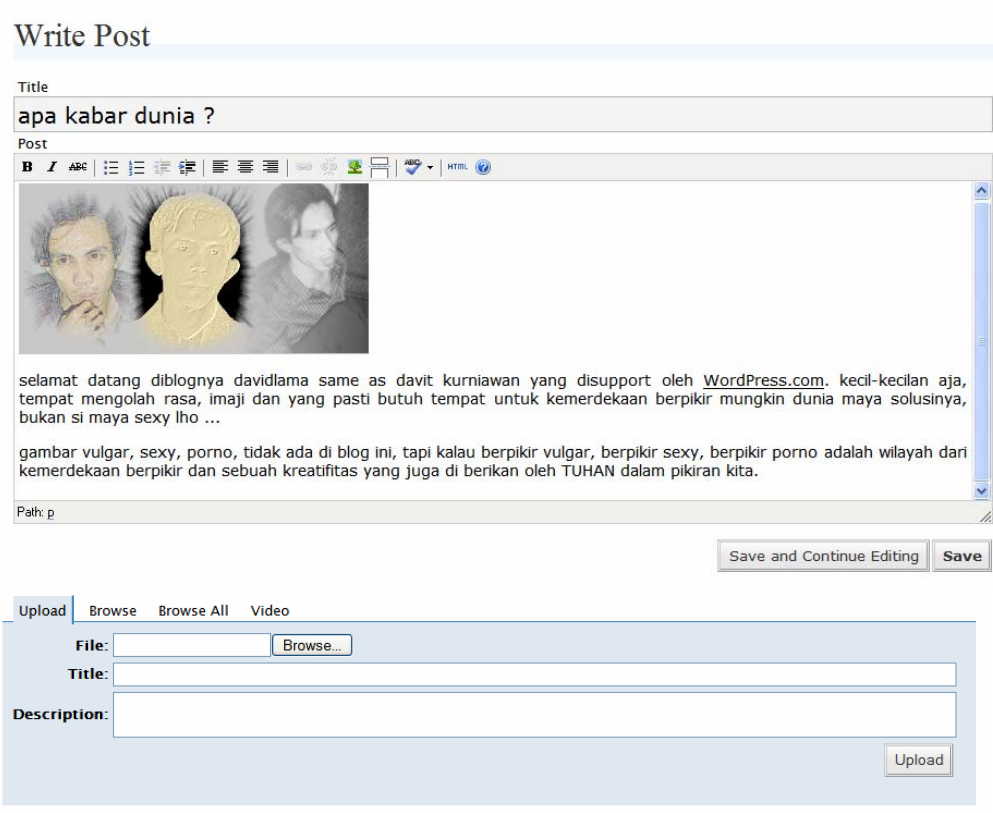

Pada Title kita tuliskan judul dari tema yang akan menjadi topik diskusi, pada toolbar upload kita bisa memasukkan gambar yang kita kehendaki.

Kemudian jangan lupa untuk memberikan checklist pada categori, hal ini dimaksudkan agar semua post yang kita isikan akan tersusun dengan rapih sesuai dengan categori diskusi atau topiknya

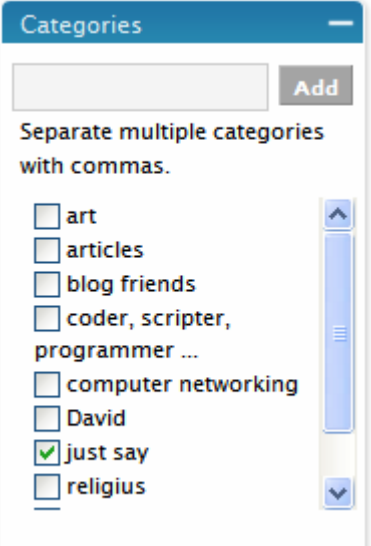

b. Write Page berfungsi sebagai media untuk menulis sebuah artikel di halaman baru atau halaman tersendiri. Perbedaannya dengan write post adalah tulisan yang kita buat bisa hanya sekedar dibaca saja dan juga dikomentari oleh pengunjung.

## **3. Manage**

Pada toolbar manage ini berfungsi untuk mengatur isi dari webblog yang kita miliki dengan fasilitas sebagai berikut :

a. Post berfungsi menampilkan tentang jumlah dari post-post artikel atau tulis yang kita buat pada blog kita, pada manage post ini kita bisa mengedit dan menghapus isi dari post. Dapat dilihat pada gambar berikut :

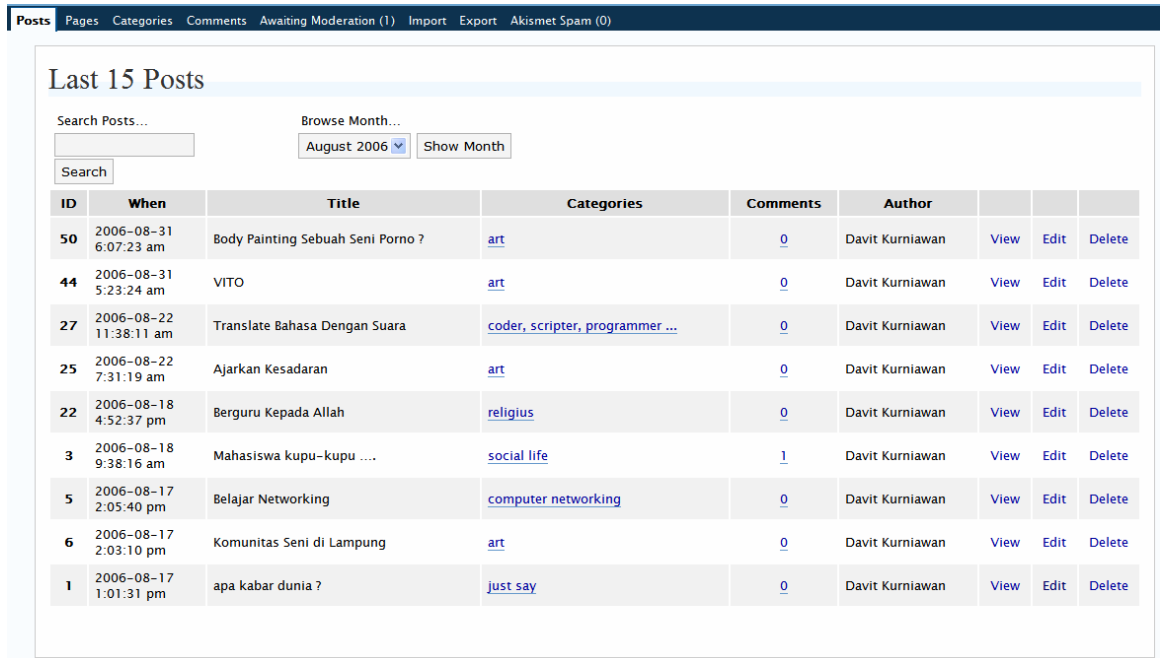

b. Pages berfungsi menampilkan tentang jumlah halaman yang ada pada webblog yang kita miliki, pada manage pages ini kita juga bisa mengedit atau menghapus isi dari tiap halaman pada blog.

Dapat dilihat pada gambar berikut :

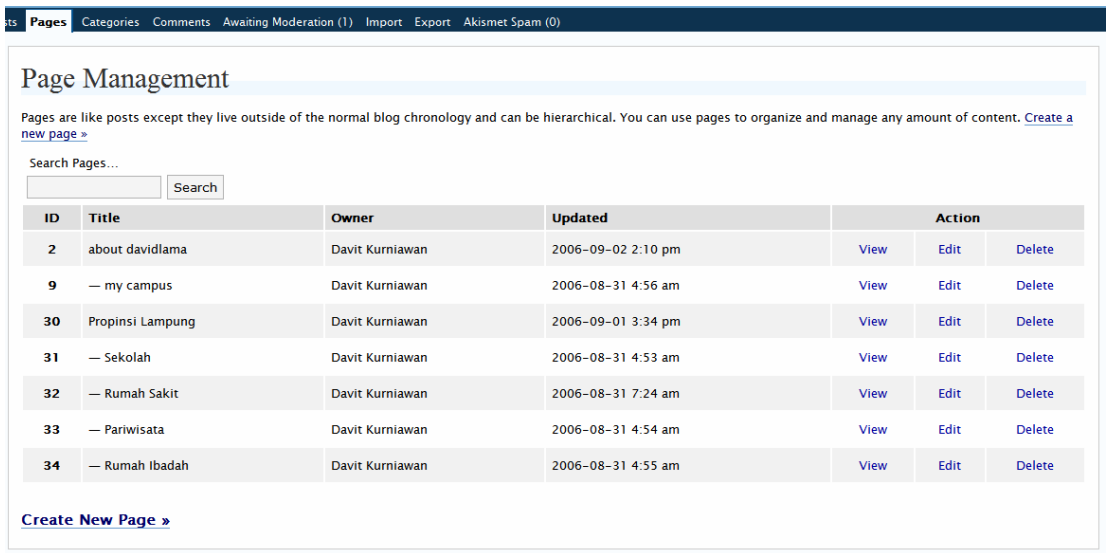

c. Categories berfungsi untuk menampilkan jumlah kategori atau judul besar pada webblog yang kita miliki, kita bisa mengedit atau menghapus tiap kategori ini, sebagai contoh kategori pada webblog kali ini seperti art, article, blog friends, computer networking. Setiap write post yang kita buat bisa kita masukkan ke dalam salah satu kategori yang kita miliki seperti contoh kategori yang disebutkan. Dapat dilihat pada gambar berikut :

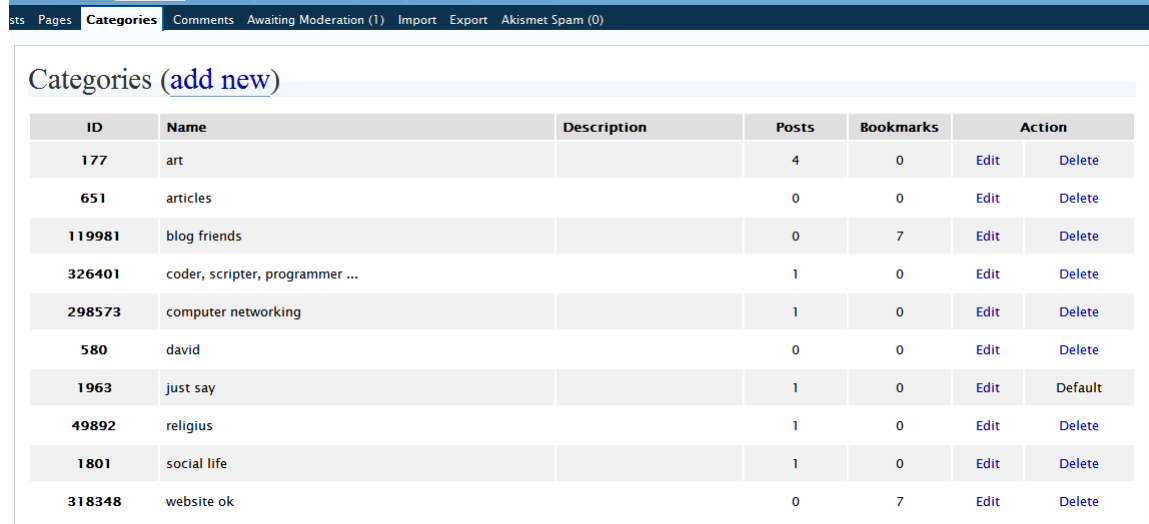

d. Comments berfungsi untuk menampilkan isi dari komentar dari pengunjung webblog. Juga memberikan informasi nama, alamat email, alamat IP address pengunjung, kita memiliki hak untuk mengedit atau menghapus komentar

tersebut sebelum komentar tersebut kita publikasikan pada webblog kita. Dapat dilihat pada gambar berikut :

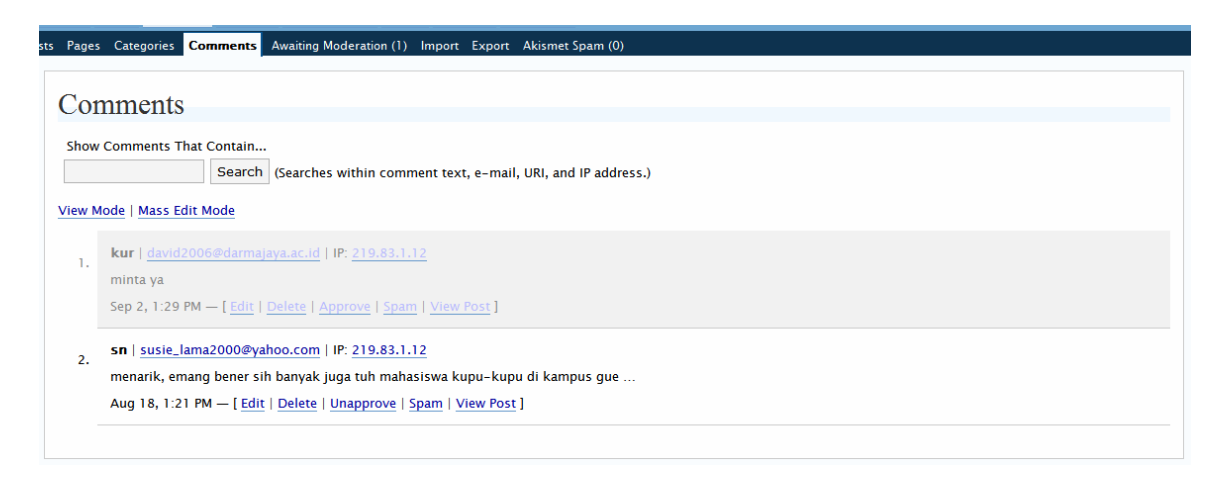

- e. Awaiting Moderation berfungsi memberikan informasi tentang komentar yang masuk pada webblog kita dan sedang menunggu untuk di baca dan publikasikan pada webblog.
- f. Import berfungsi untuk mengimport post atau komentar
- g. Export berfungsi untuk mengeksport post dengan format XML yang kita download dari WordPress.com
- h. Aksismet Spam berfungsi memberikan informasi tentang spam, apakah webblog kita mengandung span atau tidak.

# **4. Blogroll**

Pada toolbar Blogroll ini berfungsi untuk mengatur blog-blog lain yang ada di dalam webblog kita, adapun bagian0bagian pada blogroll ini adalah :

a. Manage Blogroll berfungsi untuk mengatur isi dari link blog, mengedit atau menghapus seluruh link yang ada. Dapat dilihat pada gambar berikut :

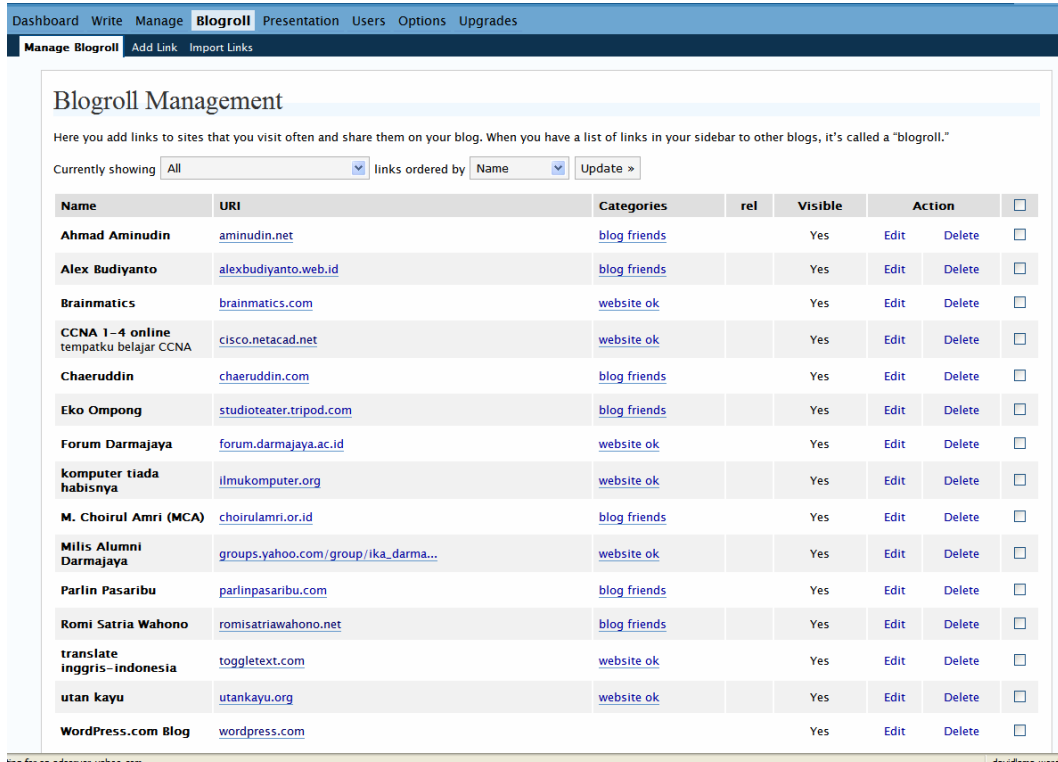

b. Add Link berfungsi untuk menambahkan link blog pada webblog kita.

Dapat dilihat pada gambar berikut :

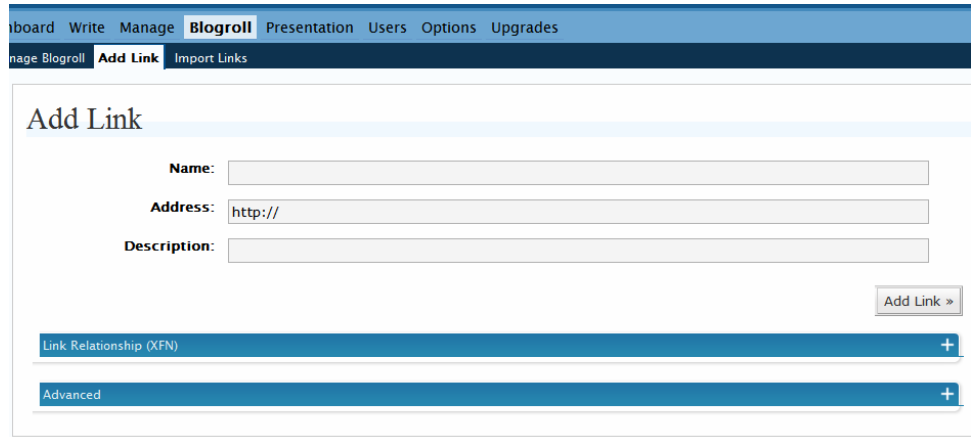

c. Import Link fungsinya hampir serupa dengan add link

# **5. Presentattion**

Presentation adalah toolbar yang berfungsi sebagai pengaturan tampilan blog secara keseluruhan agar kita dapat mempresentasikan blog kita dengan lebih dinamis, pada menu presentation ini terdapat beberapa bagian antara lain :

a. Themes berfungsi untuk mengganti tema dari webblog kita, wordpress menyediakan banyak pilihan themes, jadi kita tidak perlu susah-susah untuk membuat bentuk web. Berikut ini jenis-jenis themes dan masih banyak lagi :

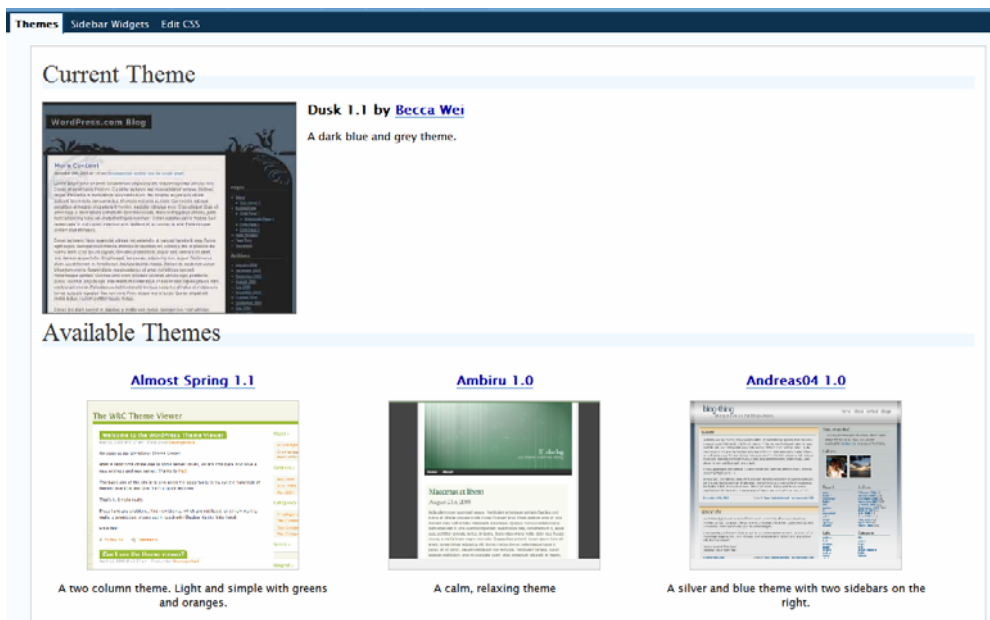

b. Slide Widgets berfungsi untuk mengatur isi tampilan pada halaman depan webblog kita yaitu tampilan icon sub-sub dari webblog kita, seperti Pages, Categori, Calendar dan lain-lain.

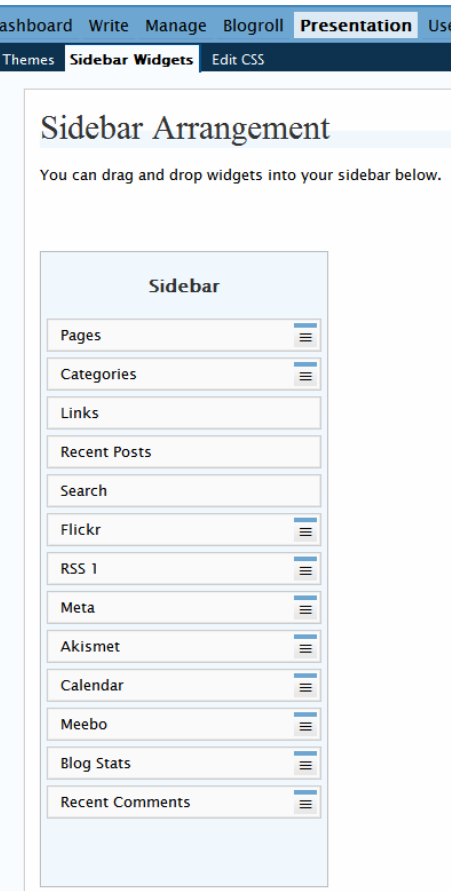

- c. Edit CSS burfungsi untuk merubah contens dari webblog kita menggunakan fasilitas script CSS.
- 6. User

Menu User adalah berfungsi untuk menginformasikan tentang daftar nama pengguna, baik administrator maupun yang lainnya, pada menu ini kita dapat merubah list user yang ada. Pada menu user ini terdapat tiga bagian antara lain :

- a. Author & User berisikan tentang informasi dari adminsitrator, penulis artikel, pada menu ini kita dapat merubah informasi tentang nama pengguna.
- b. Your Profile berisikan tentang informasi atau profile pemilik webblog, pada menu ini kita dapat merubah password login ke wordpress.
- c. Invites berfungsi untuk melakukan invasi kepada rekan kita atau mengundang rekan kita untuk dapat bergabung pada wordpress

# **7. Option**

Menu optioan berfungsi sebagai menu opsi bagi pemilik webblog untuk dapat melakukan perubahan pada tampilan webblog, pada menu option ini terdiri dari beberapa bagian antara lain :

a. General berfungsi untuk merubah title pada webblog, tagline, serta setting waktu.

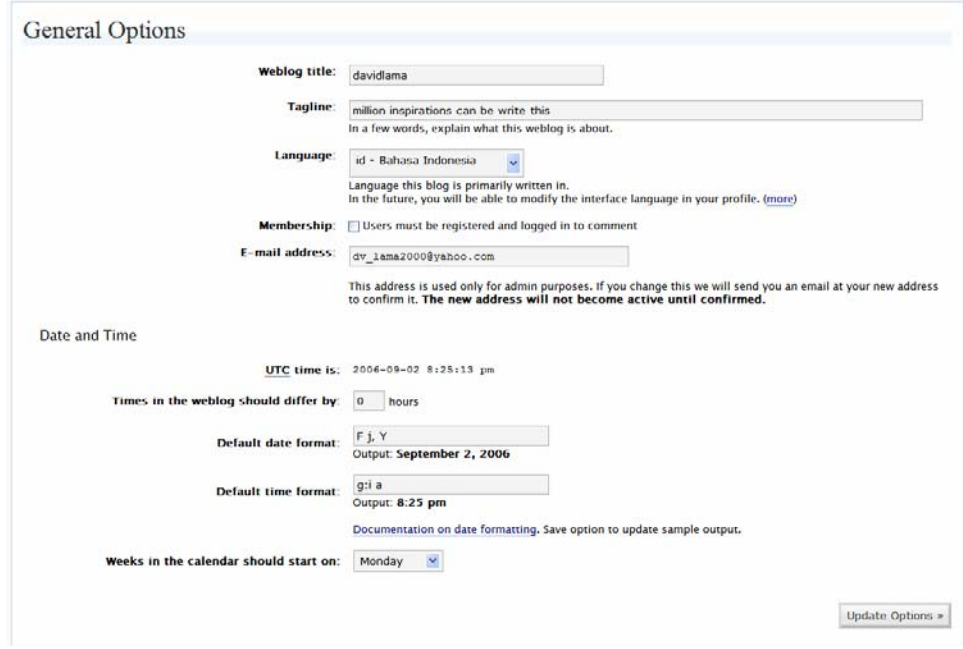

b. Writing berfungsi untuk merubah ukuran dari box post, format script, kategori post yang menjadi default pada tampilan awal saat webblog kita dikunjungi.

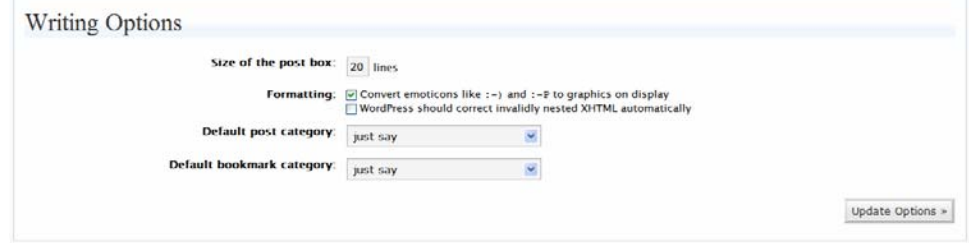

c. Reading berfungsi untuk tampilan depan dari webblog kita namun bukan secara keseluruhan, apakah tampilan webblog kita itu yang ditampilkan adalah halaman terakhir yang dibaca oleh orang atau kita juga bisa membuat tampilannya secara statis dengan memilih salah satu page yang dijadikan page statisnya.

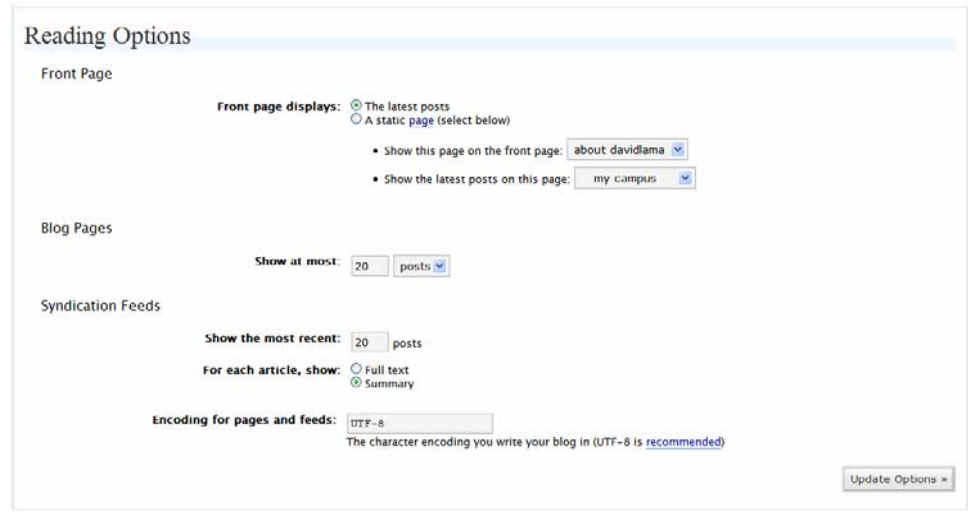

- d. Discussion berfungsi untuk melakukan pilihan-pilihan kepada pengunjung, hal ini dilakukan sebagai bentuk feedback pengunjung kepada kita.
- e. Privacy berfungsi untuk mengatur webblog kita apakah blog yang kita miliki ini akan kita publikasikan sehingga dapat dilihat atau di search memaluli search engine seperti google, yahoo atau yang lainnya.
- f. Delete Blog berfungsi untuk mengahpus blog yang kita miliki.

# **8. Upgrade**

Menu Upgrade ini berfungsi untuk mengupgrade webblog yang kita miliki, dengan membeli kepada wordpress.com.

Selesai sudah kita membahas bagaimana membuat web yang dinamis tanpa harus menguasai script, atau harus membayar seorang ahli untuk membuatkan web kepada kita. Web blog ini bisa kita daftarkan domainnya dan hostingnya sehingga nantinya namanya dapat berubah sebagai contoh [http://davidlama.wordpress.com](http://davidlama.wordpress.com/)  bisa didaftarkan domainnya dan hostingnya sehingga menjadi http://www.davidlama.web.id, domain juga bisa kita dapatkan secara gratis di [https://register.net.id](https://register.net.id/) 

Semoga pengatar tentang bagaimana membuat webblog ini dapat bermanfaat dan menuntun kita untuk membuat webblog sendiri.

David Kurniawan ([http://davidlama.wordpress.com](http://davidlama.wordpress.com/)) STMIK-STIE DARMAJAYA Lampung Referensi : wordpress.com